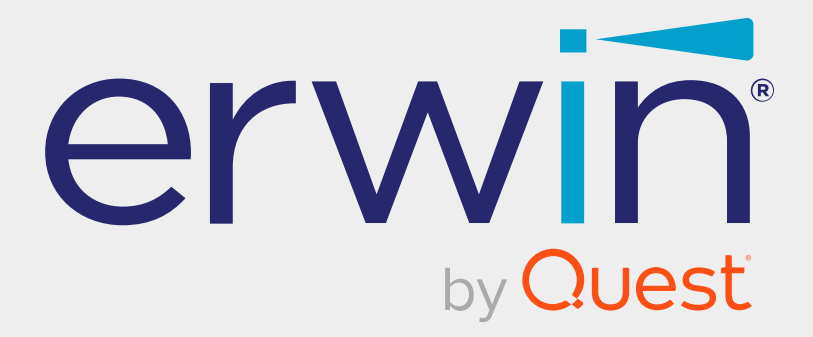

# **erwin Data Modeler**

# **Git Support**

**Release 12.0**

# **Legal Notices**

This Documentation, which includes embedded help systems and electronically distributed materials (hereinafter referred to as the "Documentation"), is for your informational purposes only and is subject to change or withdrawal by Quest Software, Inc and/or its affiliates at any time. This Documentation is proprietary information of Quest Software, Inc and/or its affiliates and may not be copied, transferred, reproduced, disclosed, modified or duplicated, in whole or in part, without the prior written consent of Quest Software, Inc and/or its affiliates

If you are a licensed user of the software product(s) addressed in the Documentation, you may print or otherwise make available a reasonable number of copies of the Documentation for internal use by you and your employees in connection with that software, provided that all Quest Software, Inc and/or its affiliates copyright notices and legends are affixed to each reproduced copy.

The right to print or otherwise make available copies of the Documentation is limited to the period during which the applicable license for such software remains in full force and effect. Should the license terminate for any reason, it is your responsibility to certify in writing to Quest Software, Inc and/or its affiliates that all copies and partial copies of the Documentation have been returned to Quest Software, Inc and/or its affiliates or destroyed.

TO THE EXTENT PERMITTED BY APPLICABLE LAW, QUEST SOFTWARE, INC. PROVIDES THIS DOCUMENTATION "AS IS" WITHOUT WARRANTY OF ANY KIND, INCLUDING WITHOUT LIMITATION, ANY IMPLIED WARRANTIES OF MERCHANTABILITY, FITNESS FOR A PARTICULAR PURPOSE, OR NONINFRINGEMENT. IN NO EVENT WILL QUEST SOFTWARE, INC. BE LIABLE TO YOU OR ANY THIRD PARTY FOR ANY LOSS OR DAMAGE, DIRECT OR INDIRECT, FROM THE USE OF THIS DOCUMENTATION, INCLUDING WITHOUT LIMITATION, LOST PROFITS, LOST INVESTMENT, BUSINESS INTERRUPTION, GOODWILL, OR LOST DATA, EVEN IF QUEST SOFTWARE, INC. IS EXPRESSLY ADVISED IN ADVANCE OF THE POSSIBILITY OF SUCH LOSS OR DAMAGE.

The use of any software product referenced in the Documentation is governed by the applicable license agreement and such license agreement is not modified in any way by the terms of this notice.

The manufacturer of this Documentation is Quest Software, Inc and/or its affiliates.

Provided with "Restricted Rights." Use, duplication or disclosure by the United States Government is subject to the restrictions set forth in FAR Sections 12.212, 52.227-14, and 52.227-19(c)(1) - (2) and DFARS Section 252.227-7014(b)(3), as applicable, or their successors.

Copyright © 2023 Quest Software, Inc and/or its affiliates All rights reserved. All trademarks, trade names, service marks, and logos referenced herein belong to their respective companies.

# **Contact erwin**

#### **Understanding your Support**

Review support [maintenance](https://support.quest.com/erwin-data-modeler/2021 r2) programs and offerings.

#### **Registering for Support**

Access the erwin [support](https://support.quest.com/erwin-data-modeler/2021 r2) site and click **Sign in** or **Sign up** to register for product support.

#### **Accessing Technical Support**

For your convenience, erwin provides easy access to "One Stop" support for all editions of erwin Data [Modeler](https://support.quest.com/erwin-data-modeler/2021 r2), and includes the following:

- Online and telephone contact information for technical assistance and customer services
- Information about user communities and forums
- **Product and documentation downloads**
- erwin Support policies and guidelines
- Other helpful resources appropriate for your product

For information about other erwin products, visit [http://erwin.com/products](http://erwin.com/products/).

### **Provide Feedback**

If you have comments or questions, or feedback about erwin product documentation, you can send a message to [techpubs@erwin.com](mailto:techpubs@erwin.com).

#### **erwin Data Modeler News and Events**

Visit [www.erwin.com](http://erwin.com/) to get up-to-date news, announcements, and events. View video demos and read up on customer success stories and articles by industry experts.

# **Contents**

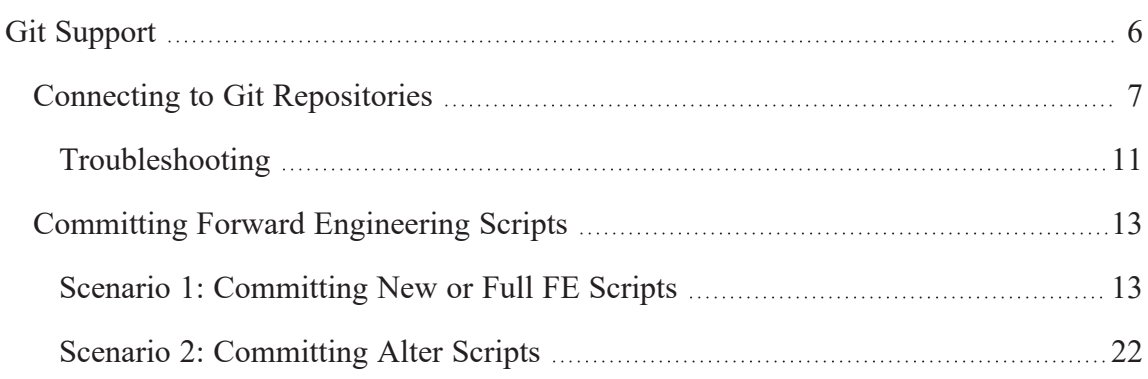

# <span id="page-5-0"></span>**Git Support**

Starting erwin Data Modeler (DM) 12.0, you can connect erwin DM to Git repositories via Mart Server. This enables you to push Forward Engineering (FE) scripts for a Mart Model to GitLab or GitHub. You cannot store FE scripts or DDL on a Mart Server but only erwin models. With Git support you can adopt DevOps principles as you can commit FE scripts in Git repositories. Working with these repositories help you in:

- DevOps adoption
- collaboration with team members
- version control
- workflow management
- data integrity

Pushing FE scripts to a Git repository involves:

- 1. [Connecting](https://bookshelf.erwin.com/bookshelf/public_html/12.0/Content/User Guides/erwin Help/connect_to_mart.html) erwin DM to Mart Server
- 2. [Connecting](#page-6-0) erwin DM to a Git repository
- 3. Opening a Mart Model and [committing](#page-12-0) FE scripts

To summarize, following is the workflow to commit FE scripts.

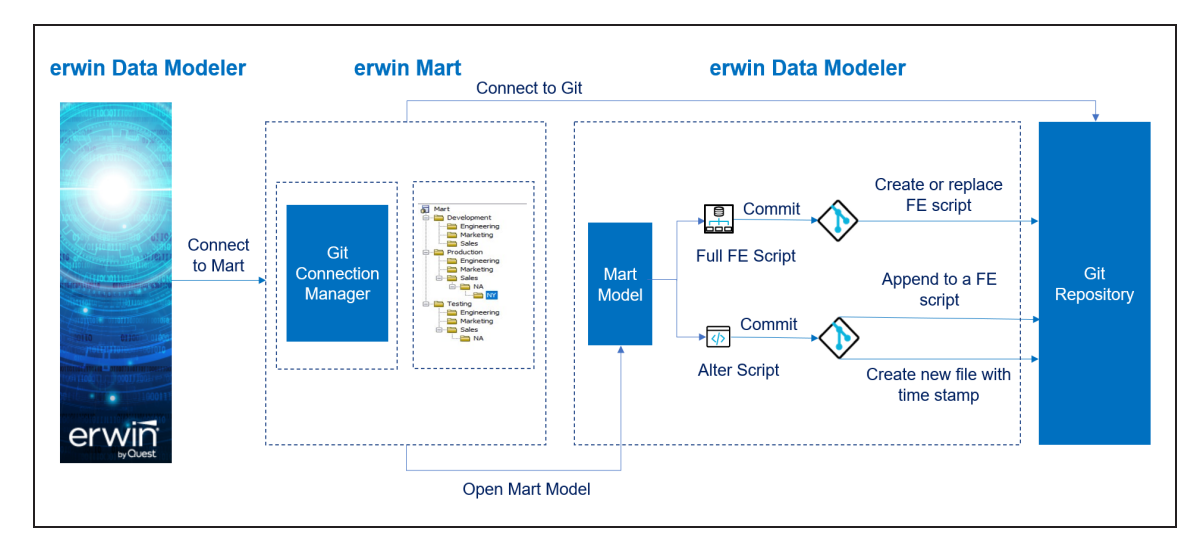

<span id="page-6-0"></span>A Git repository may be hosted on GitLab or GitHub. For a successful connection to these repositories, following are the prerequisites:

- **erwin Mart**: Ensure that,
	- erwin DM is connected to erwin Mart Server. For more information on connecting erwin DM to Mart Server, refer to the [Connect](https://bookshelf.erwin.com/bookshelf/public_html/12.0/Content/User Guides/erwin Help/connect_to_mart.html) to Mart topic.
	- the DM Connect for Git permission is enabled for your Mart user profile at the root, Mart level. By default, this permission is enabled for the out-of-box Admin profile.

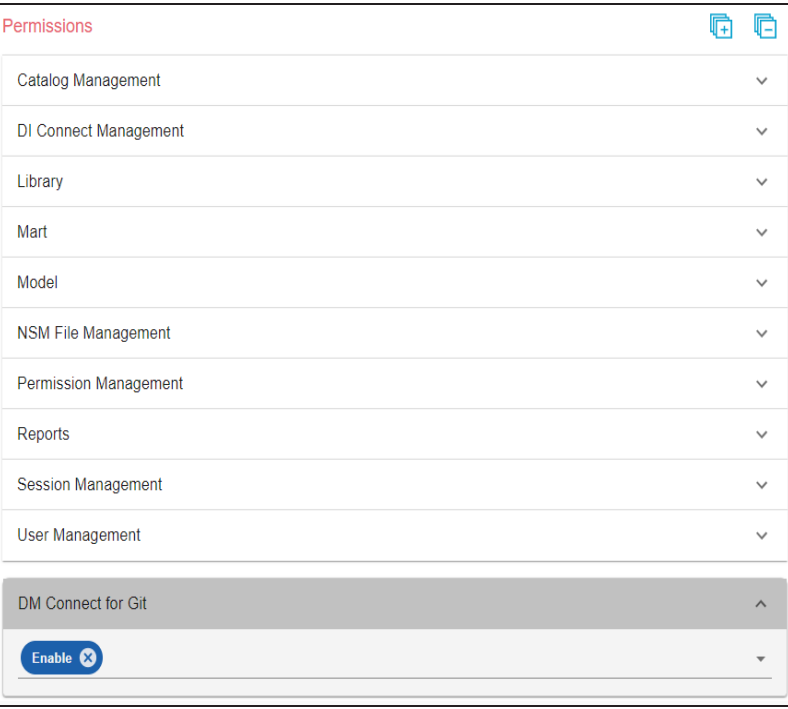

This permission is not available for other out-of-box profiles.

**Personal Access Token**: Ensure that you have created the required personal access token. To know how to create personal access tokens for GitLab, refer to the GitLab

documentation. To know how to create personal access tokens for GitHub, refer to the GitHub documentation.

Once, these prerequisites are in place, to connect Git repositories to erwin DM, follow these steps:

1. On the ribbon, click **Mart**.

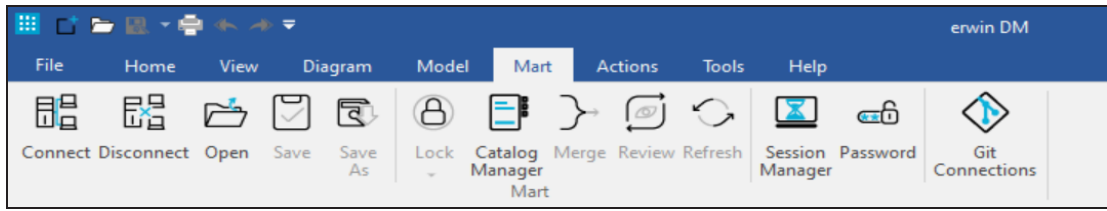

2. Click **Git Connections**.

The Git Connection Manager page appears.

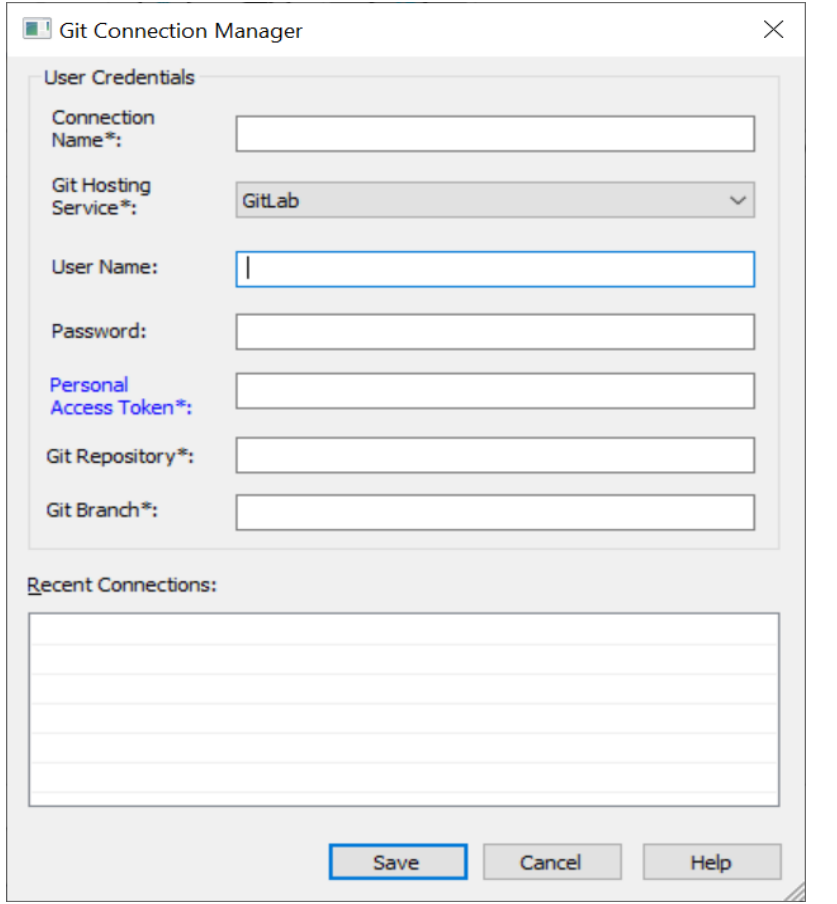

3. Enter appropriate values in the fields. Refer to the following table for field descriptions.

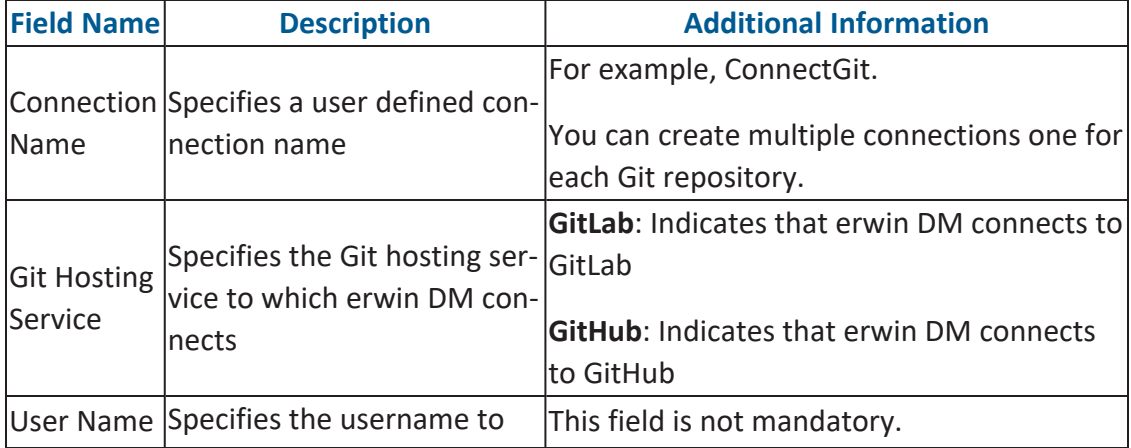

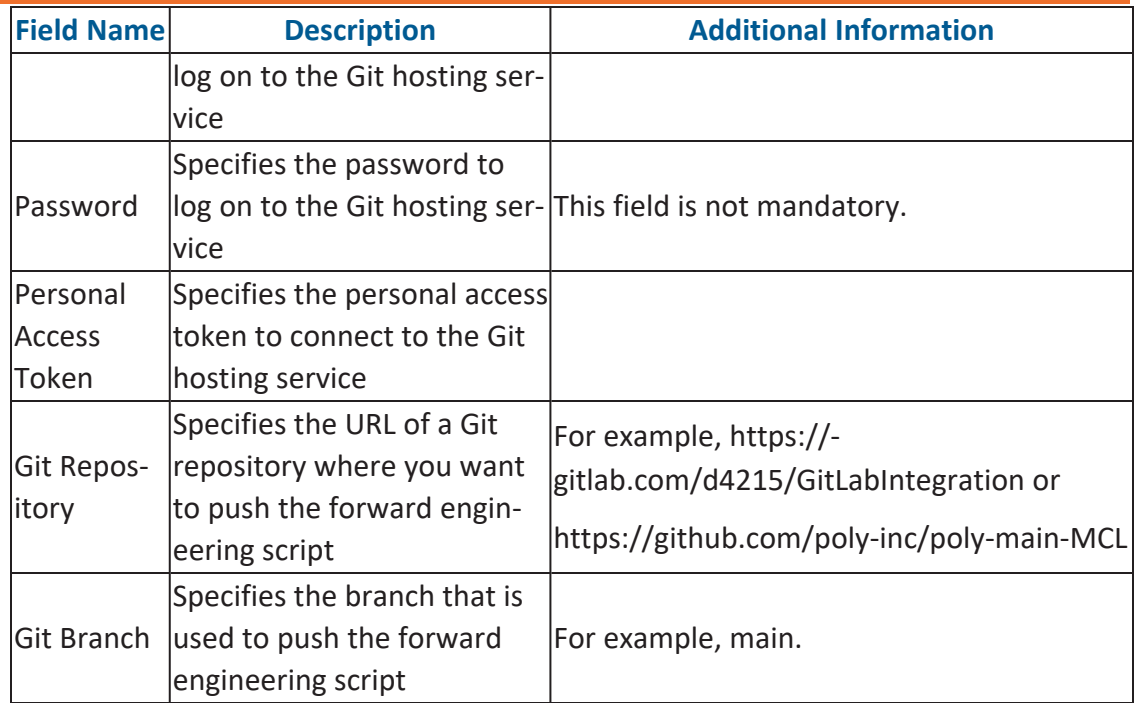

### 4. Click **Save**.

On successful connection, the connection name appears under Recent Connections.

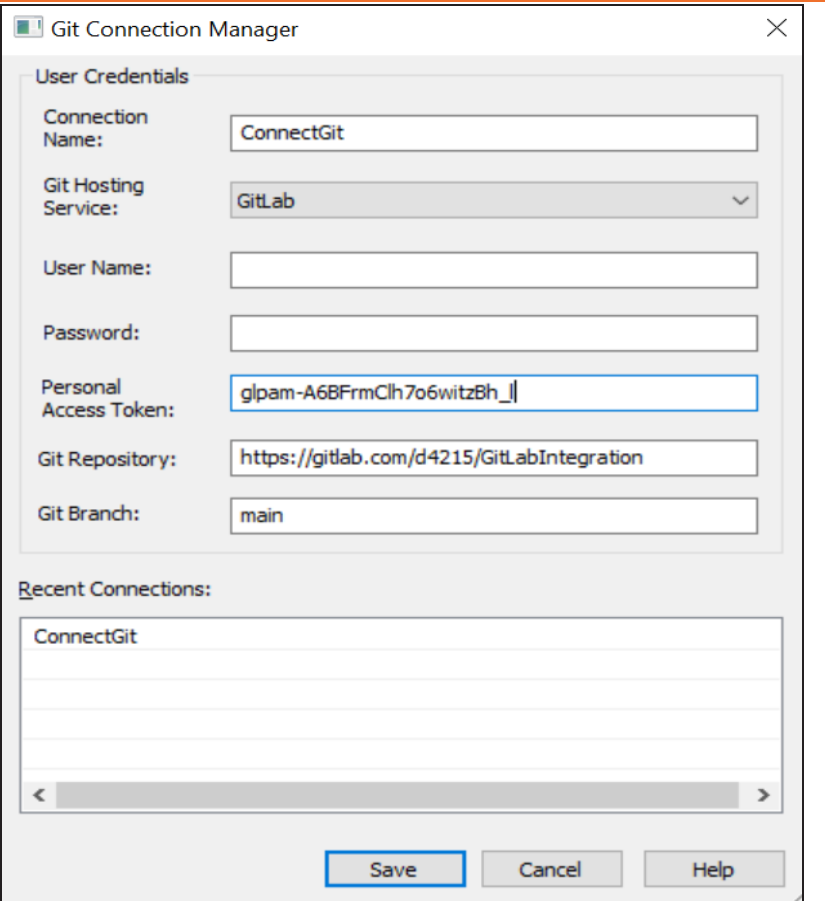

### <span id="page-10-0"></span>**Troubleshooting**

While setting up your connection, you may encounter the following error:

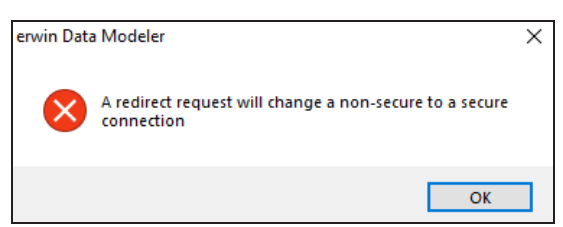

To resolve this error, follow these steps:

- 1. On your system, go to **Control Panel** > **Internet Options** > **Advance Tab**.
- 2. Clear the **Warn if changing between secure and not secure mode** check box.

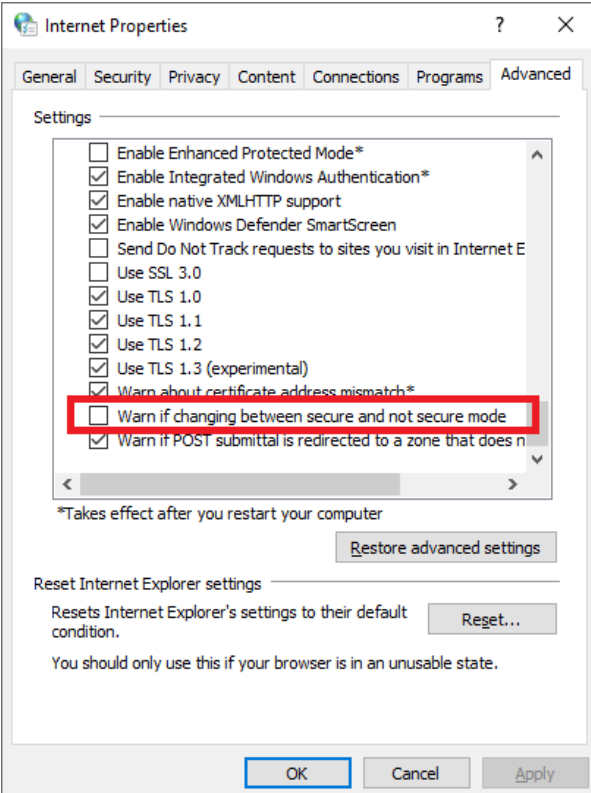

- 3. Click **OK**.
- 4. Close and reopen erwin DM.
- 5. Connect erwin DM to Mart Server.
- 6. Launch the Git Connection Manager page and configure the Git connection.

Once you are connected to a Git repository, you can [commit](#page-12-0) FE scripts.

<span id="page-12-0"></span>There are two scenarios in which you commit Forward Engineering (FE) scripts to a Git repository:

### **Scenario 1: Committing new or full FE scripts**:

Use the Forward Engineer Schema Generation Wizard to commit a physical [database](#page-12-1) [schema](#page-12-1) or FE script from a Mart Model.

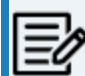

To avoid script files from being overwritten, ensure that you use unique file names.

### **Scenario 2: Committing alter scripts**:

Use the Forward Engineer Alter Script Schema Generation Wizard to commit an alter script after you make changes to a Mart Model. You can commit an alter script in two ways:

- **Commit and append an alter script to an existing script file**
- **Commit and create a new alter script file in the Git repository**

For more information, refer to the Scenario 2: [Committing](#page-21-0) Alter Scripts topic.

## <span id="page-12-1"></span>**Scenario 1: Committing New or Full FE Scripts**

The Forward Engineer Schema Generation Wizard generates a physical database schema or Forward Engineering (FE) script. For a Mart Model, you can push the FE script to a Git repository.

To commit new or full FE scripts to Git repositories, follow these steps:

1. On the ribbon, go to **Mart** > **Open**.

The Open page appears.

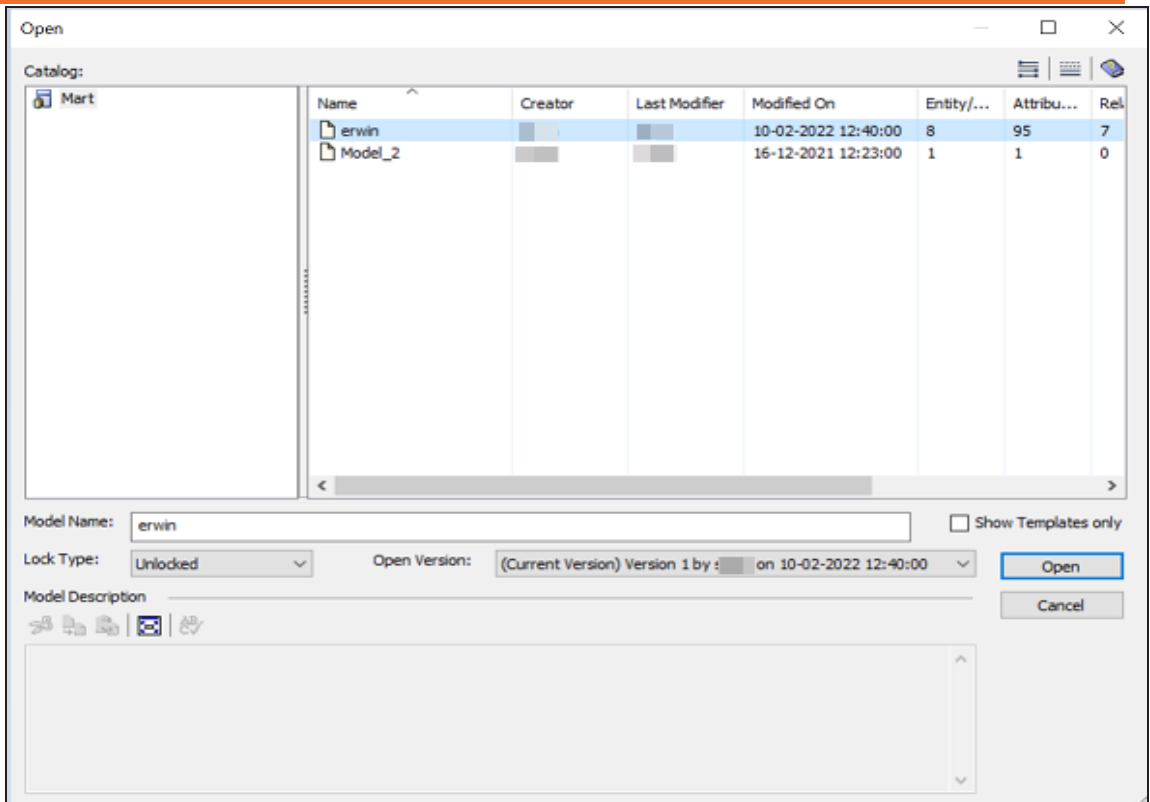

2. Select a model, and then click **Open**.

The Mart Model opens.

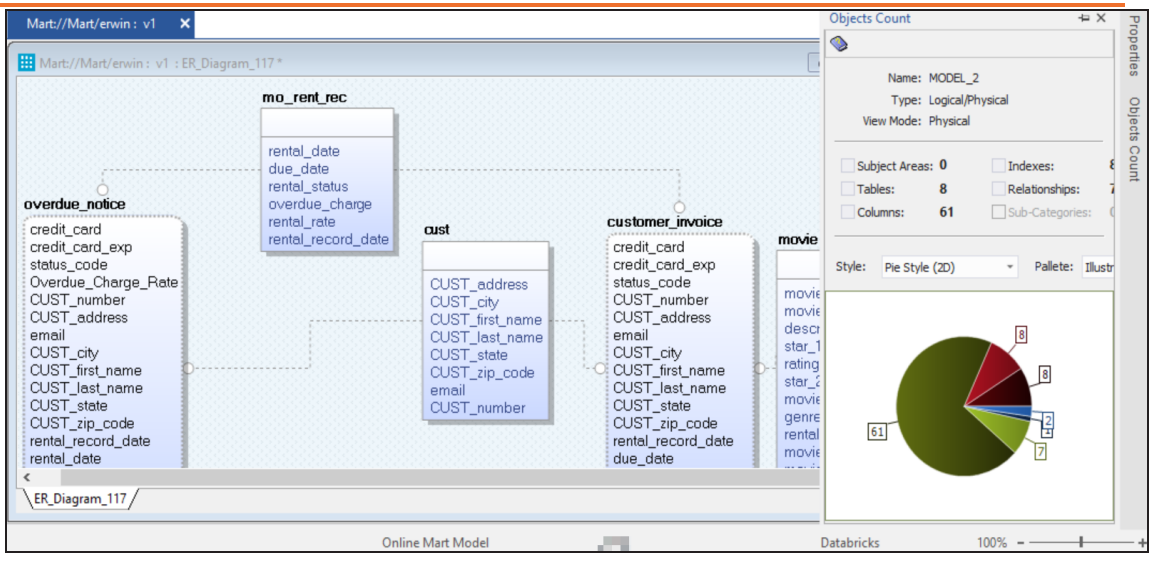

3. Go to **Actions** > **Schema**.

The Forward Engineer Schema Generation Wizard appears.

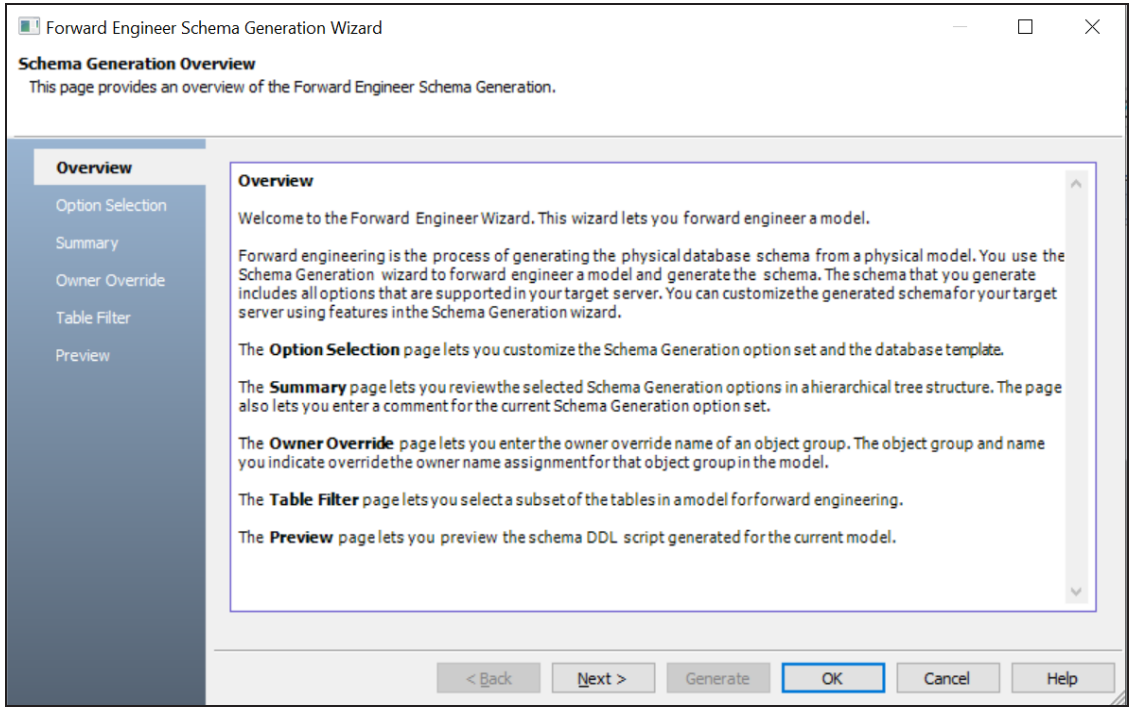

4. On the **Forward Engineer Schema Generation Wizard**, click the **Preview** section.

The FE script appears. For example, in the following image the Preview section displays FE script of a Databricks database. For more information on generating FE scripts, refer to the Forward [Engineering/Schema](https://bookshelf.erwin.com/bookshelf/public_html/12.0/Content/User Guides/erwin Help/foward_engineering_schema_generation.html) Generation for Databases topic.

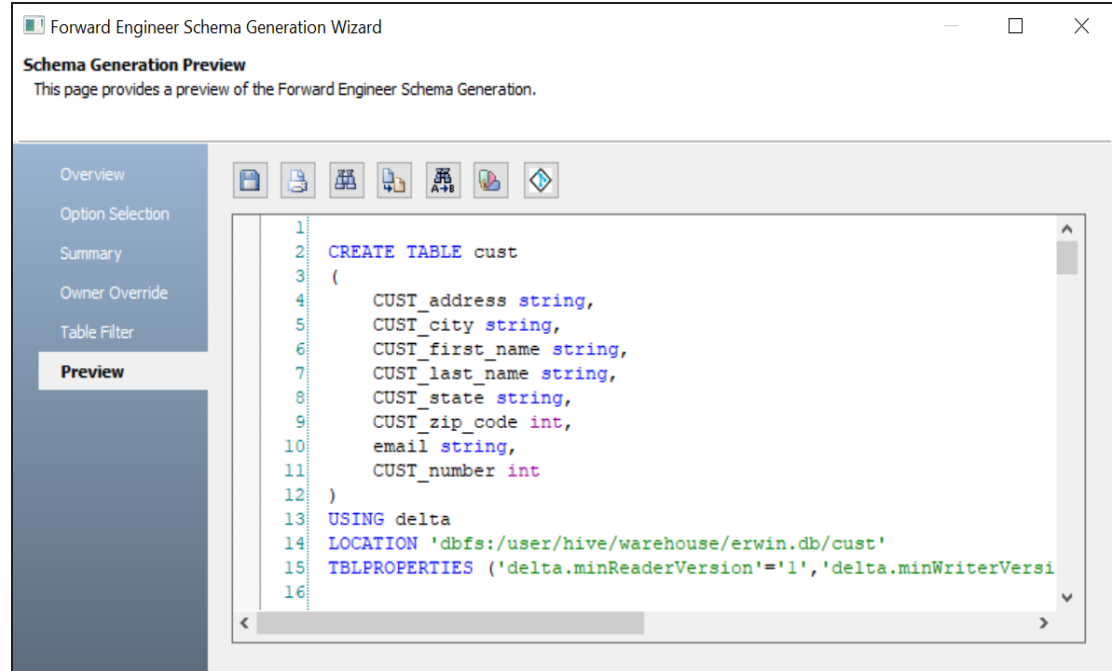

5. Click  $\Diamond$ .

The Commit to Git screen appears.

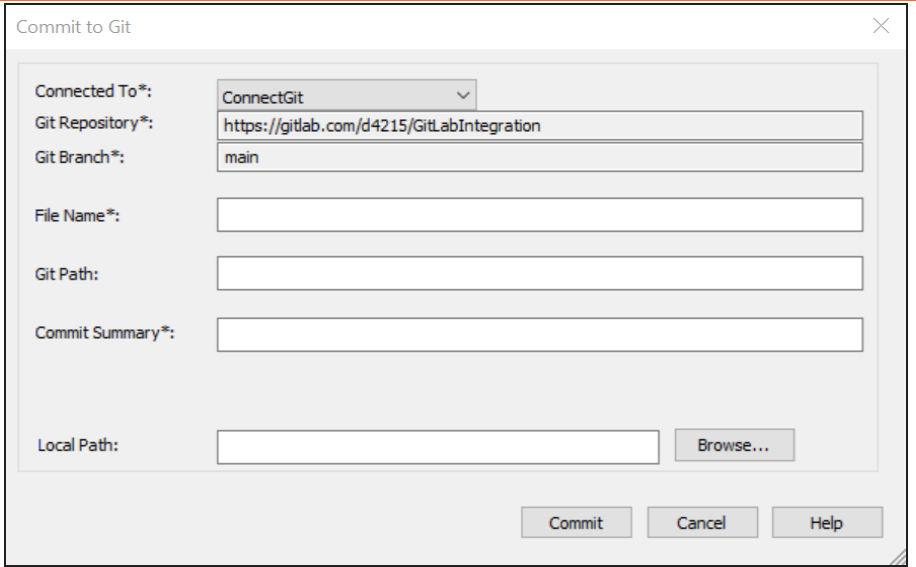

6. Enter appropriate values in the fields. Fields marked with an asterisk  $(*)$  are mandatory. Refer to the following table for field descriptions.

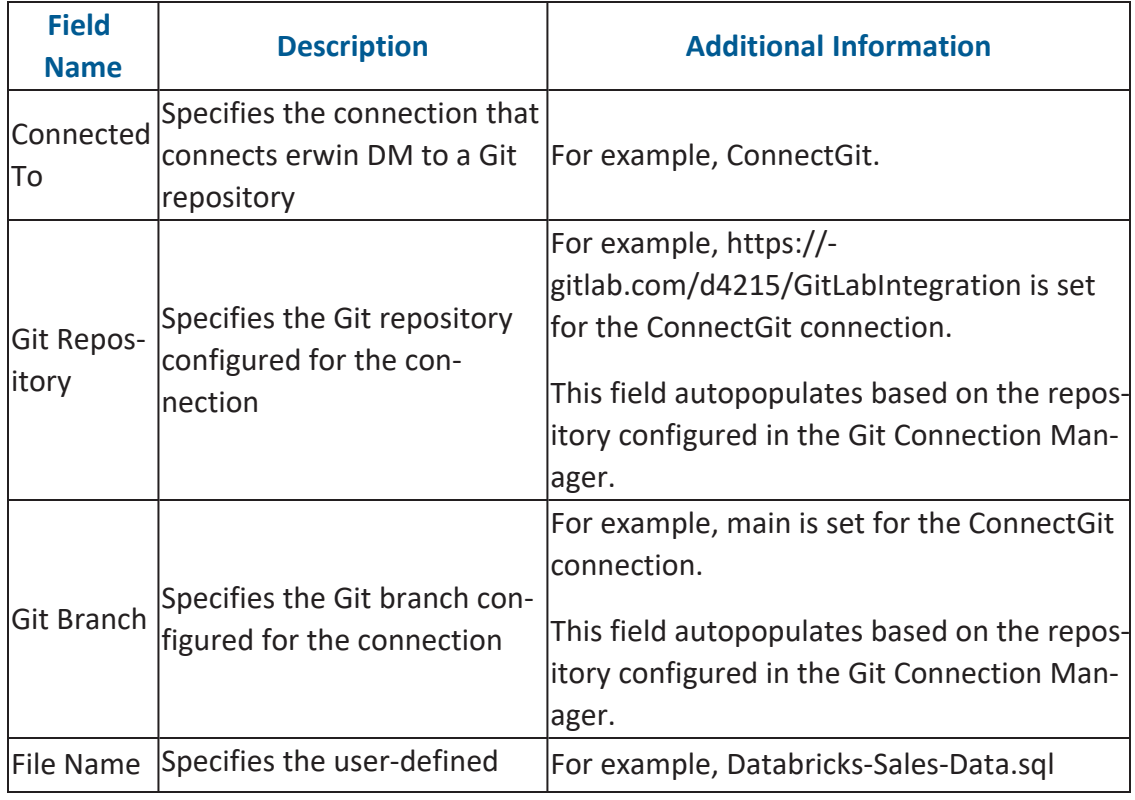

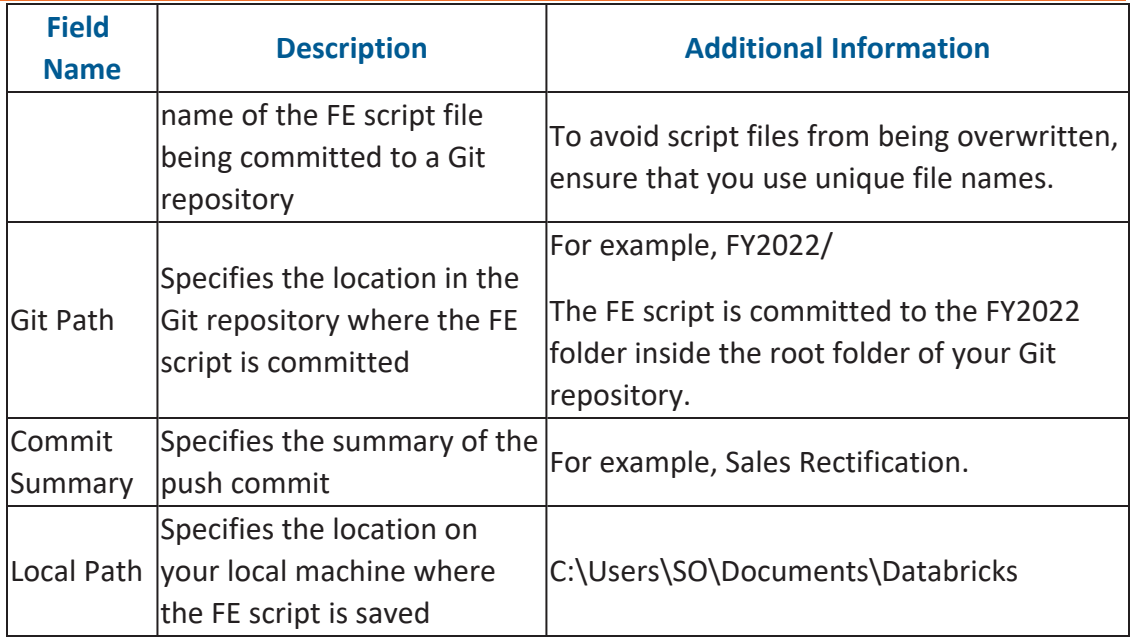

### 7. Click **Commit**.

The FE script file is saved on the local path and committed to the Git repository.

For example, in the following image, FE script is committed to a GitLab repository in a file, Databricks-Sales-Data, with a commit summary, Sales Rectification using the main branch.

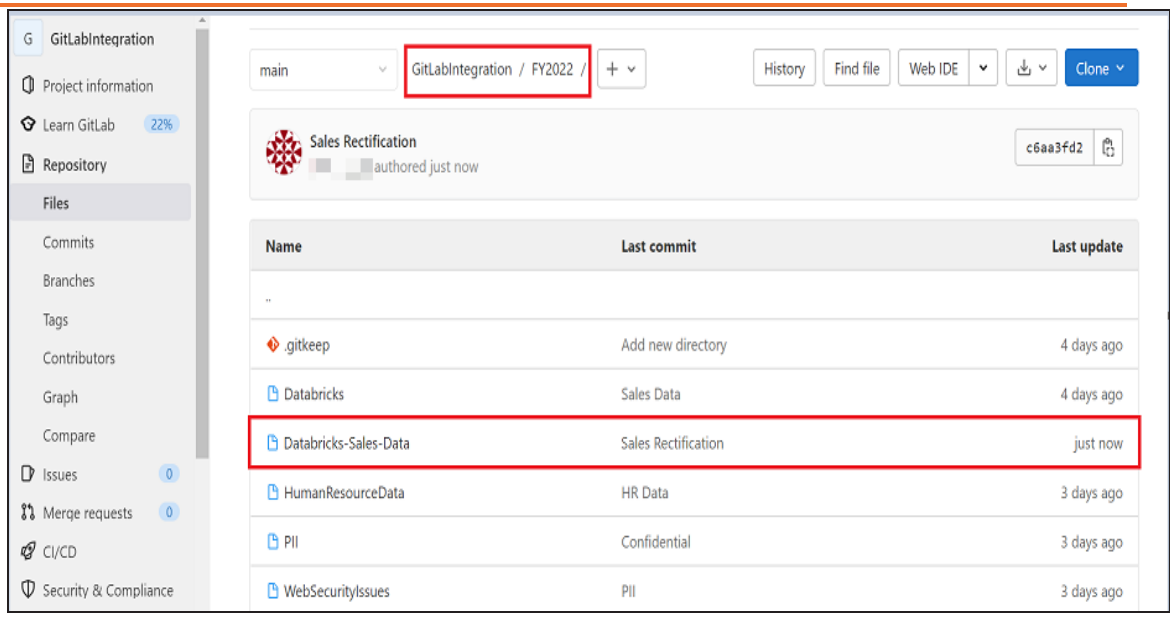

You can click the file to review its content. For example, in the following image, Databricks-Sales-Data's content is visible.

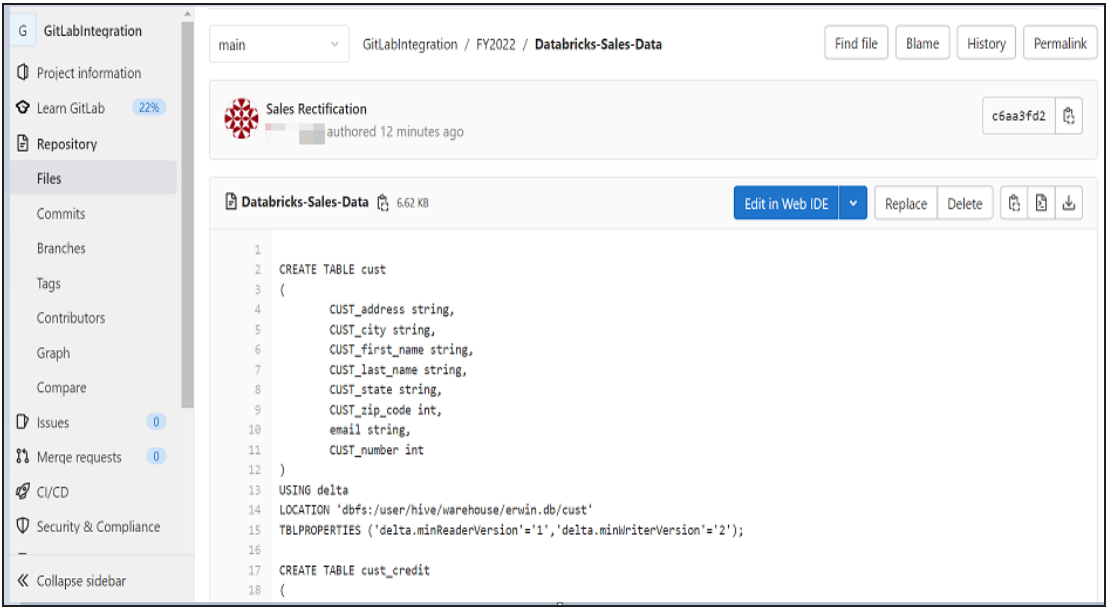

You can use FE Schema Generation Wizard to commit FE script using the same connection again. The Commit to Git screen autopopulates the previously set values in File Name and Git Path.

For example, in the following image File Name is set to Databricks-Sales-Data and Git Path is set to FY2022/.

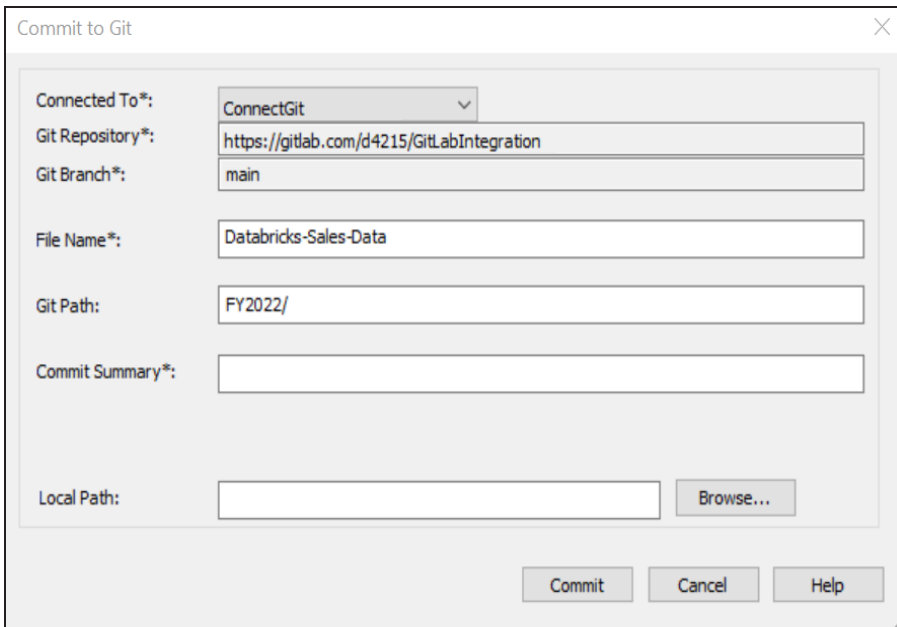

Committing the FE script again with the same File Name and Git Path overwrites the previous file in the Git repository.

Once the FE script is committed, you can run it on your database to generate and verify the physical schema.

For example, in the following Databricks database, the FE script copied from the Git repository is run.

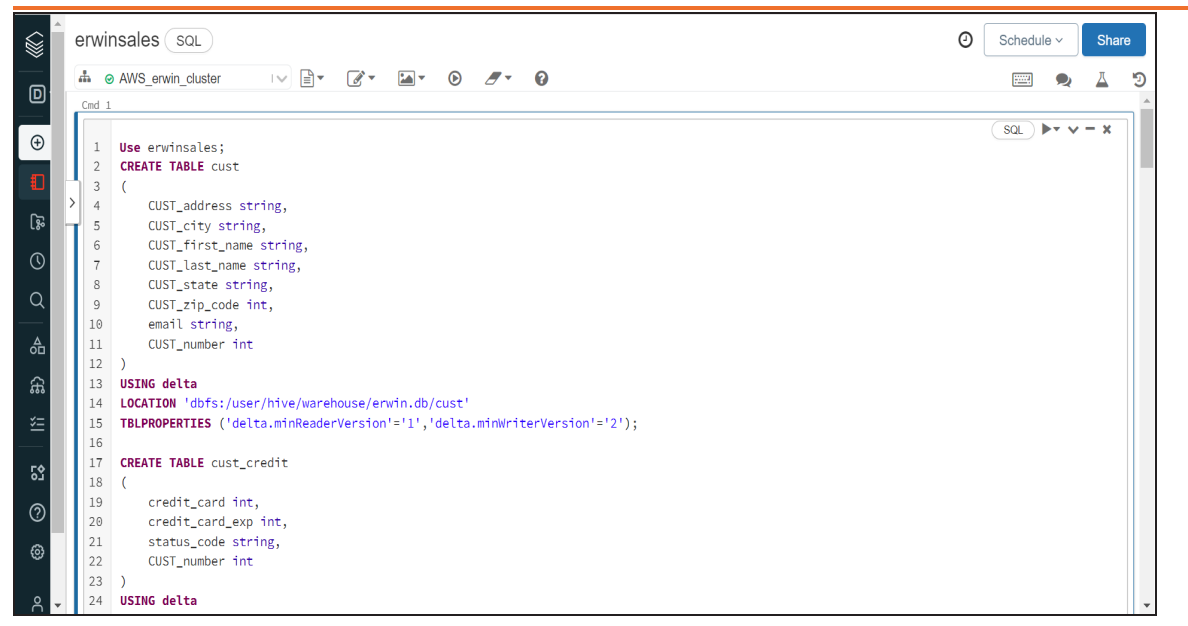

After running the FE script, the required database objects are created. You can access these objects from the database. For example, the following tables can be accessed in a Databricks database.

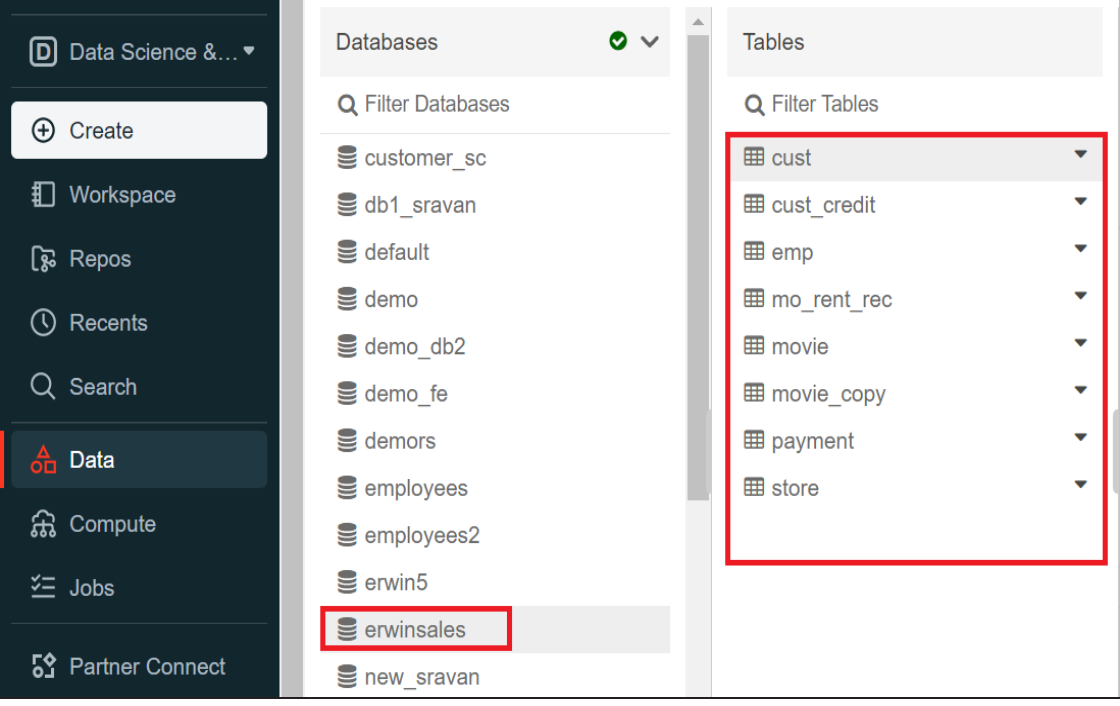

# <span id="page-21-0"></span>**Scenario 2: Committing Alter Scripts**

The Forward Engineer Alter Schema Generation Wizard generates an alter script for a database after you make changes to a model. For a Mart Model, you can push the alter script to a Git repository.

To commit alter scripts to Git repositories, follow these steps:

1. On the ribbon, go to **Mart** > **Open**

The Open page appears.

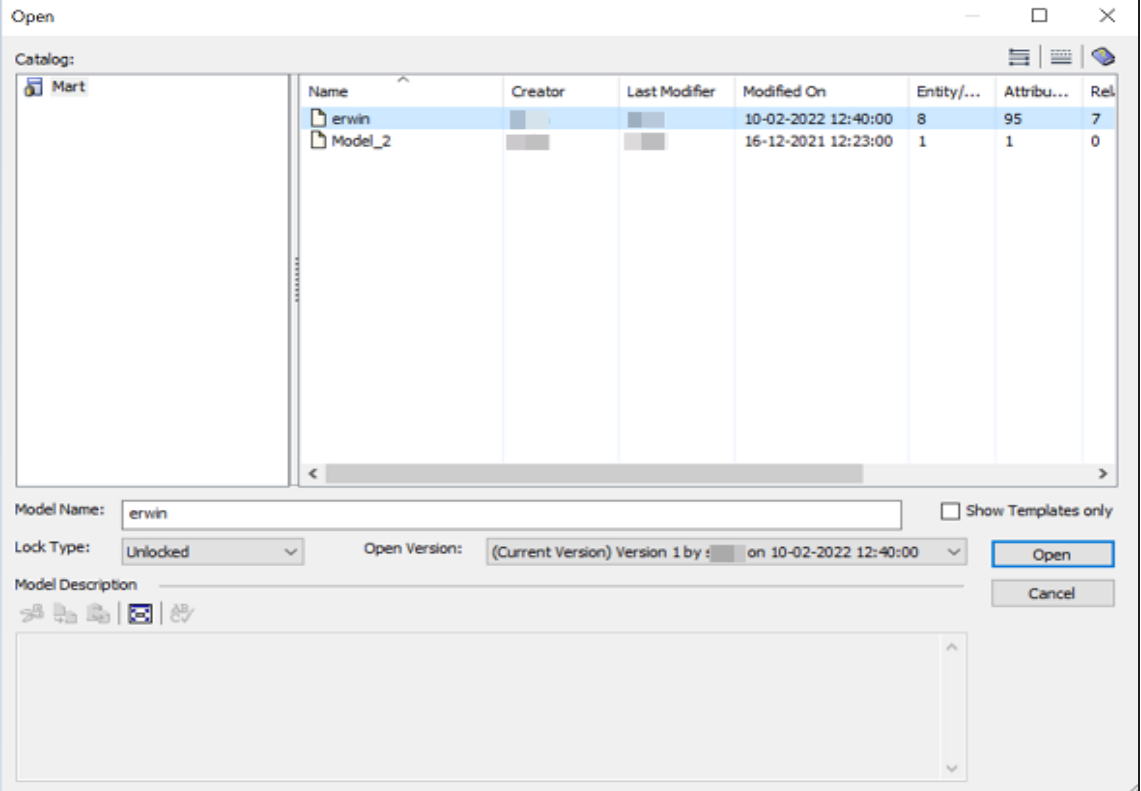

2. Select a model, and then click **Open**.

The Mart Model opens.

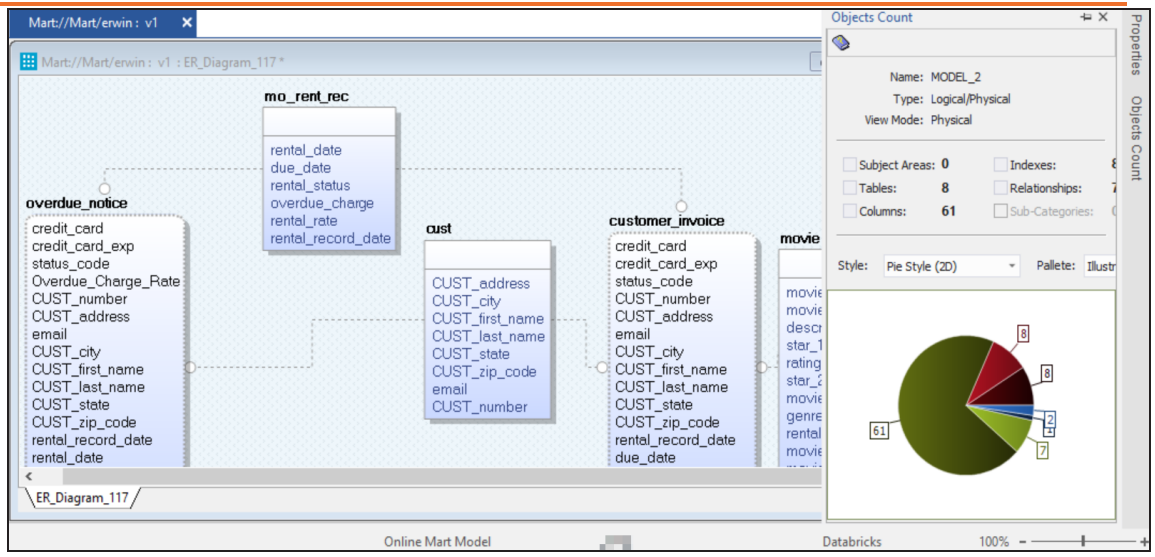

3. Make the required changes in the model.

For example, in the following model, a new table, cust\_dec with four columns is added.

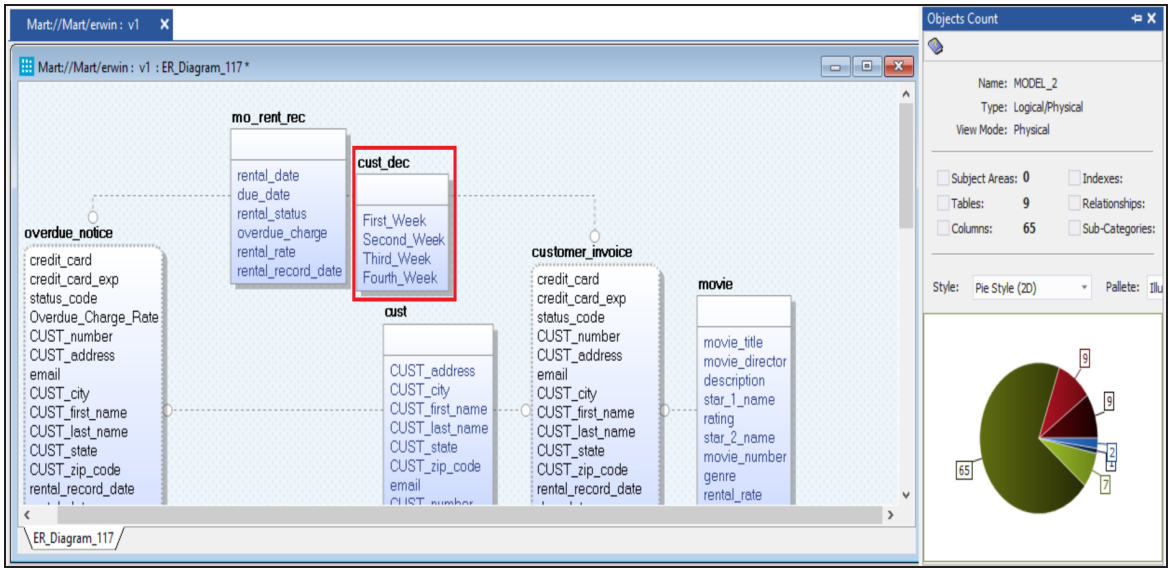

4. Go to **Actions** > **Alter Script**.

The Forward Engineer Alter Script Schema Generation Wizard appears.

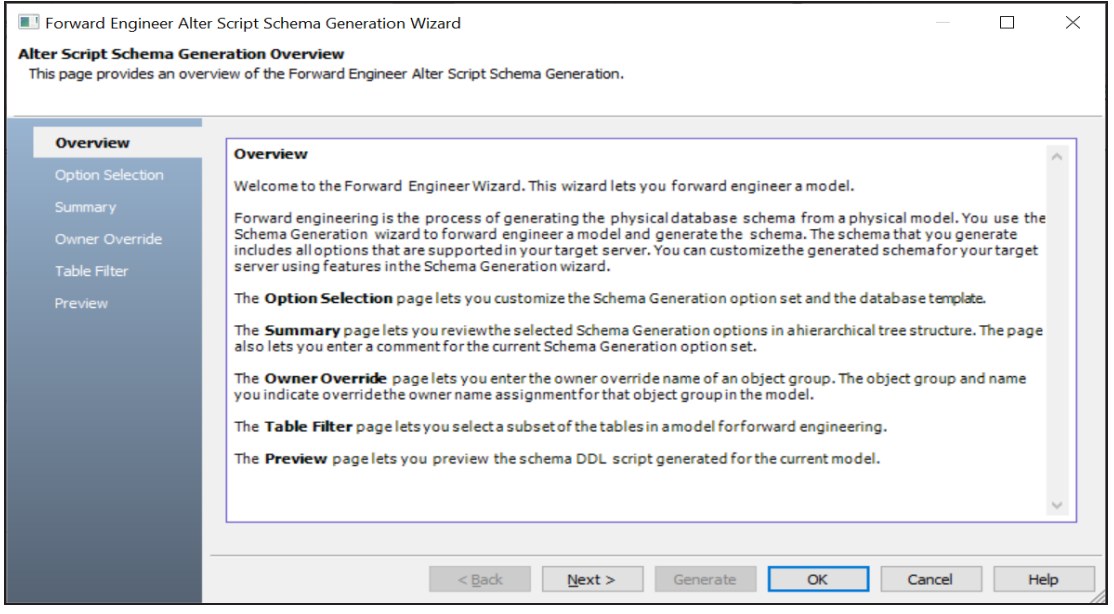

5. On the **Forward Engineer Alter Schema Generation Wizard**, click the **Preview** section.

The alter script appears. For more information on generating alter scripts, refer to the [Generating](https://bookshelf.erwin.com/bookshelf/public_html/12.0/Content/User Guides/erwin Help/Alter_Script_Schema_Generation.html) Alter Script for Databases topic.

For example, in the following image the Preview section displays an alter script of a Databricks database.

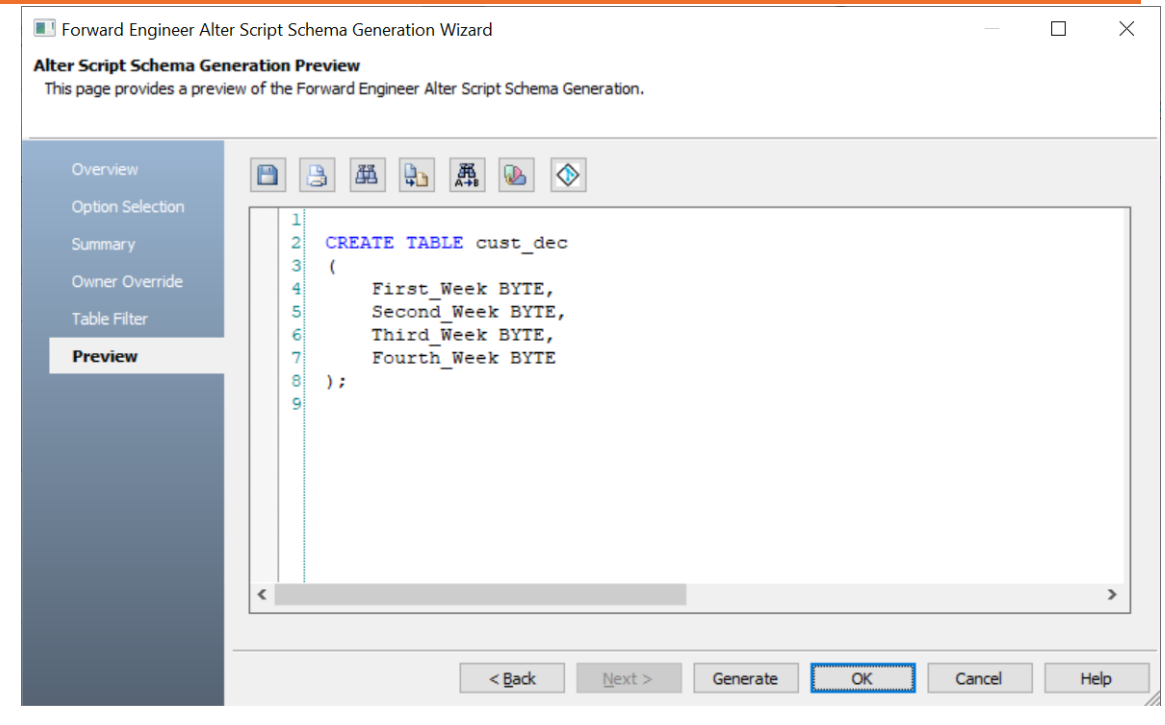

6. Click  $\Diamond$ .

The Commit to Git screen appears. The File Name and Git Path values autopopulates with the values configured in the previous commit. You can update the File Name and Git Path as per the requirement.

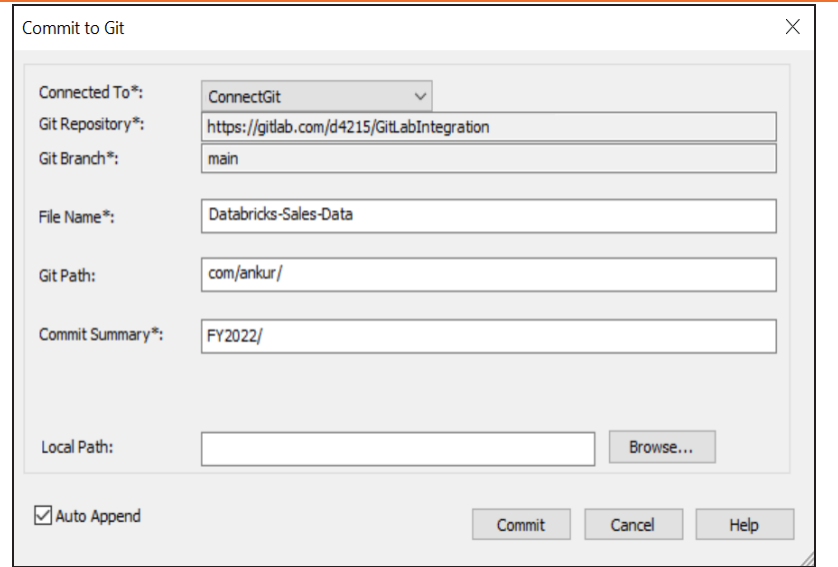

7. Enter appropriate values in the fields. Fields marked with an asterisk  $(*)$  are mandatory. Refer to the following table for field descriptions.

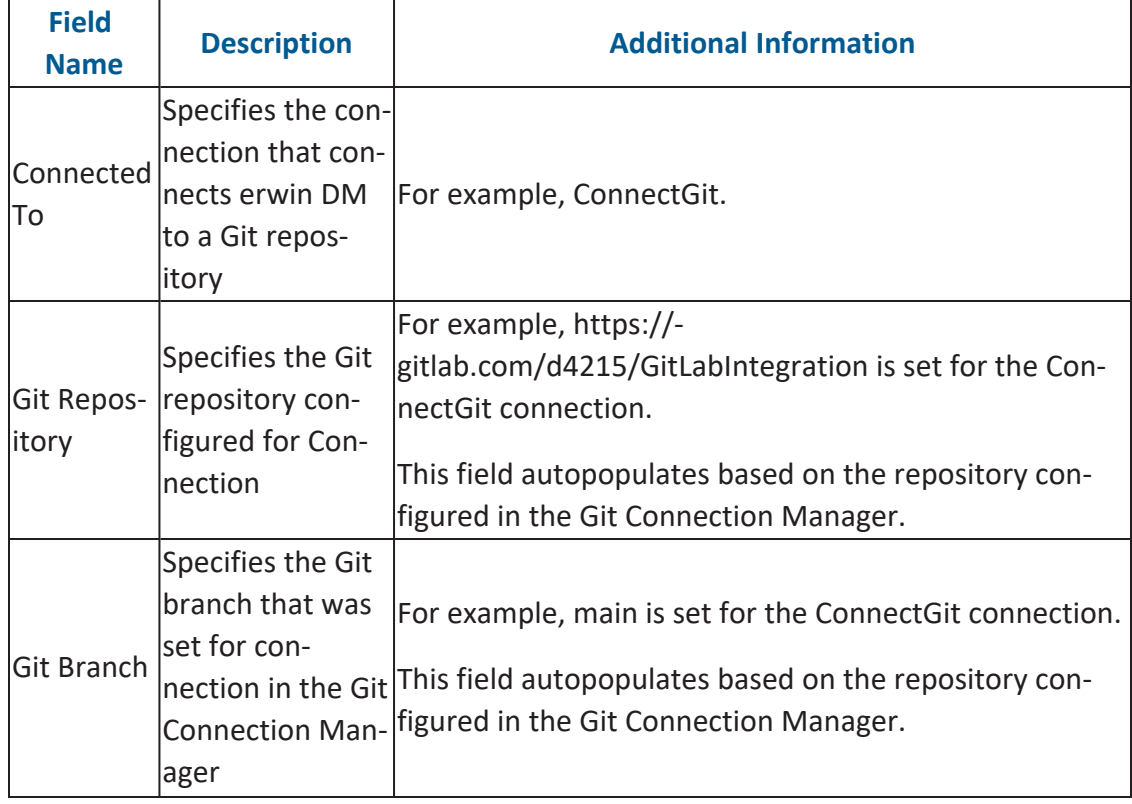

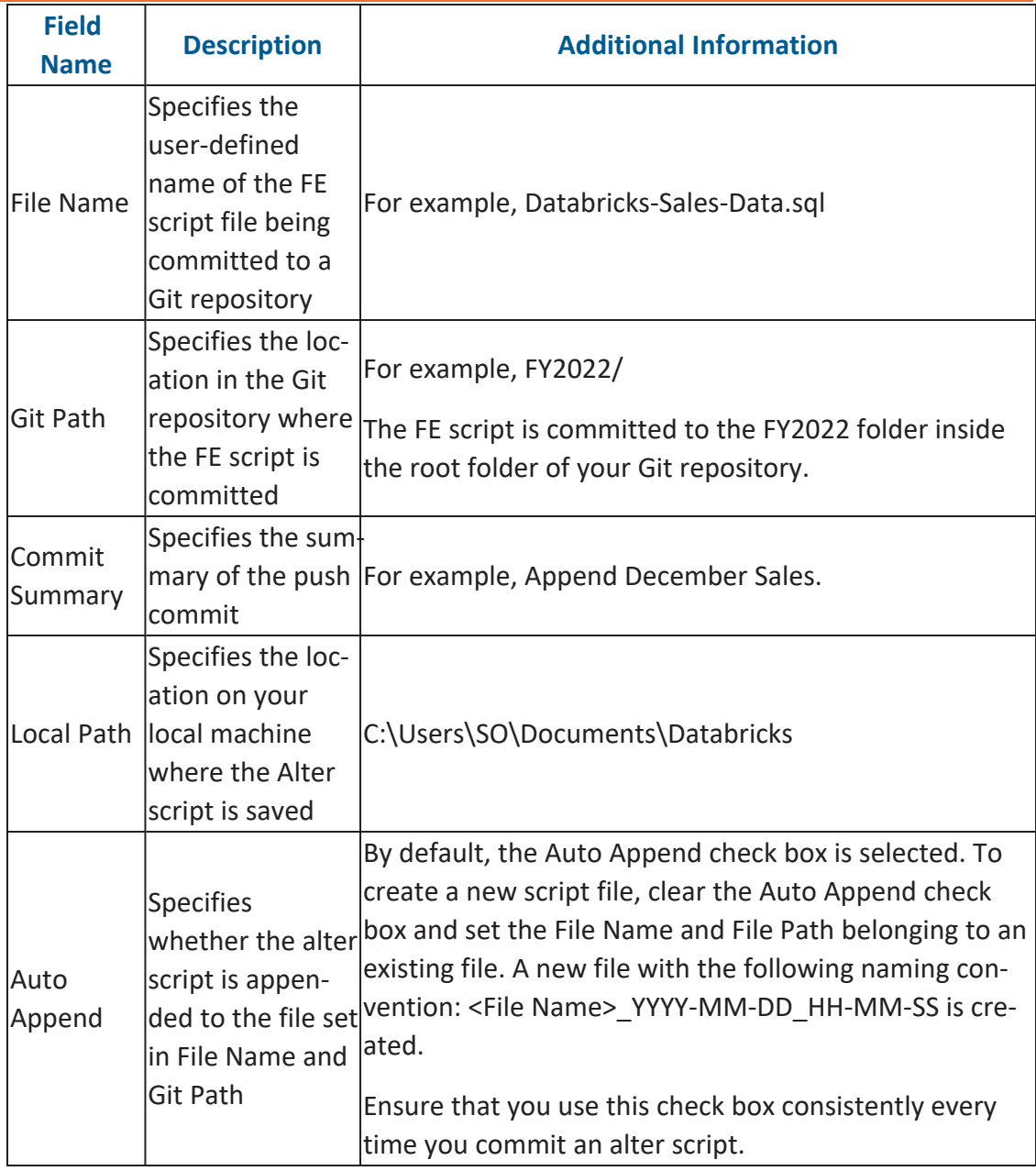

### 8. Click **Commit**.

The alter script file is saved on the local path and committed to the Git repository.

For example, in the following image, an alter script file is committed to a GitLab repository and appended to an existing file, Databricks-Sales-Data, with a commit summary, Append December Sales using the main branch.

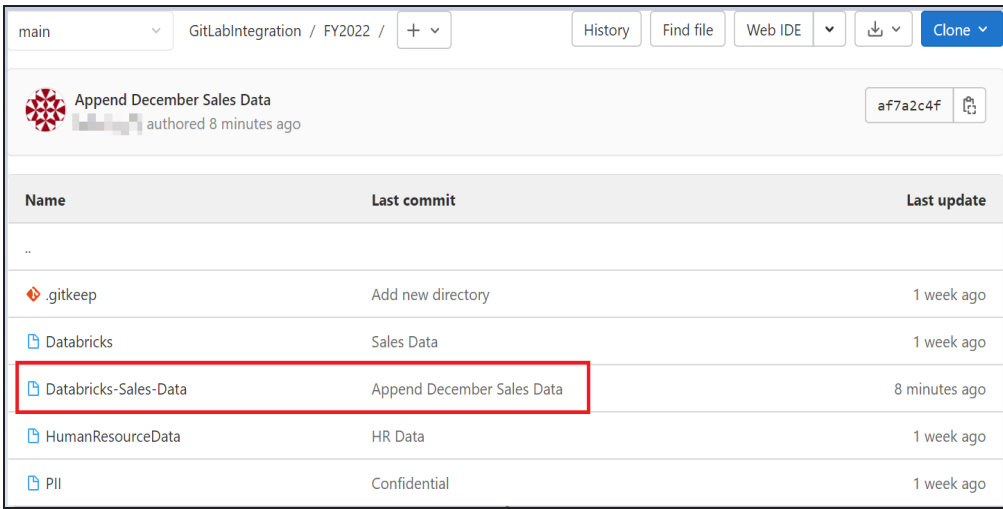

You can click the file to review its content. For example, in the following image, Databricks-Sales-Data contains the alter script.

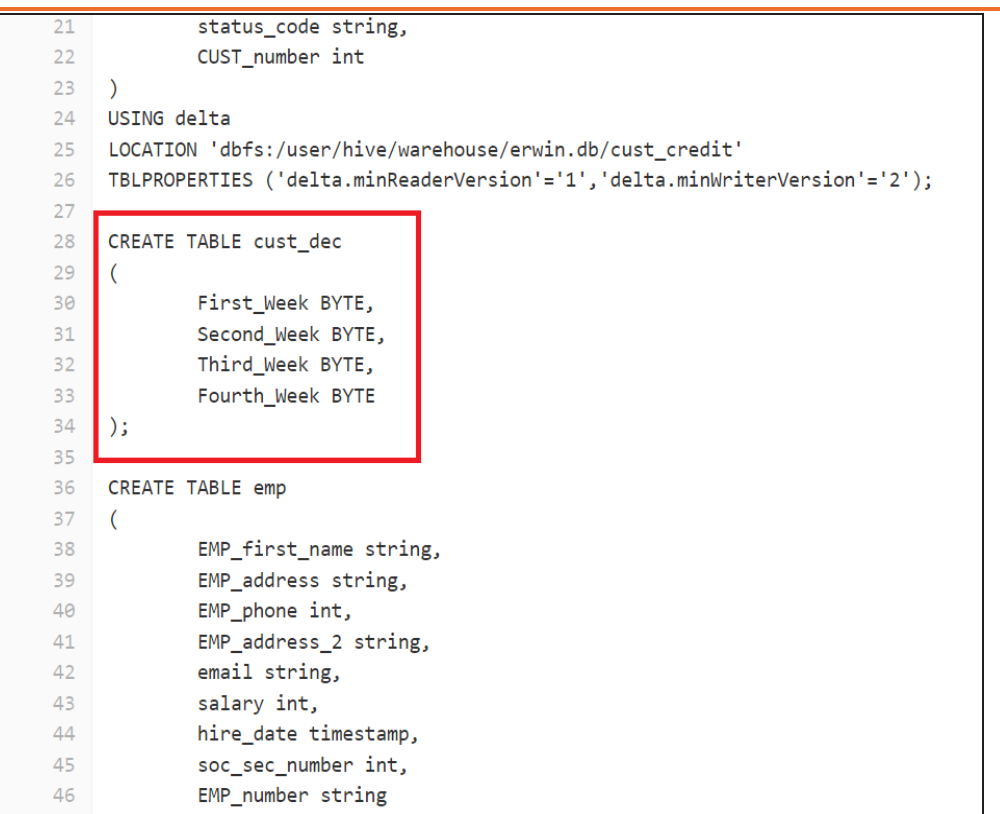

Clearing the Auto Append check box and setting the File Name and File Path belonging to an existing file creates a new file with the following naming convention: <File Name>\_YYYY-MM-DD\_HH-MM-SS.

For example, in the following image, a file is created with a time stamp in a Git repository.

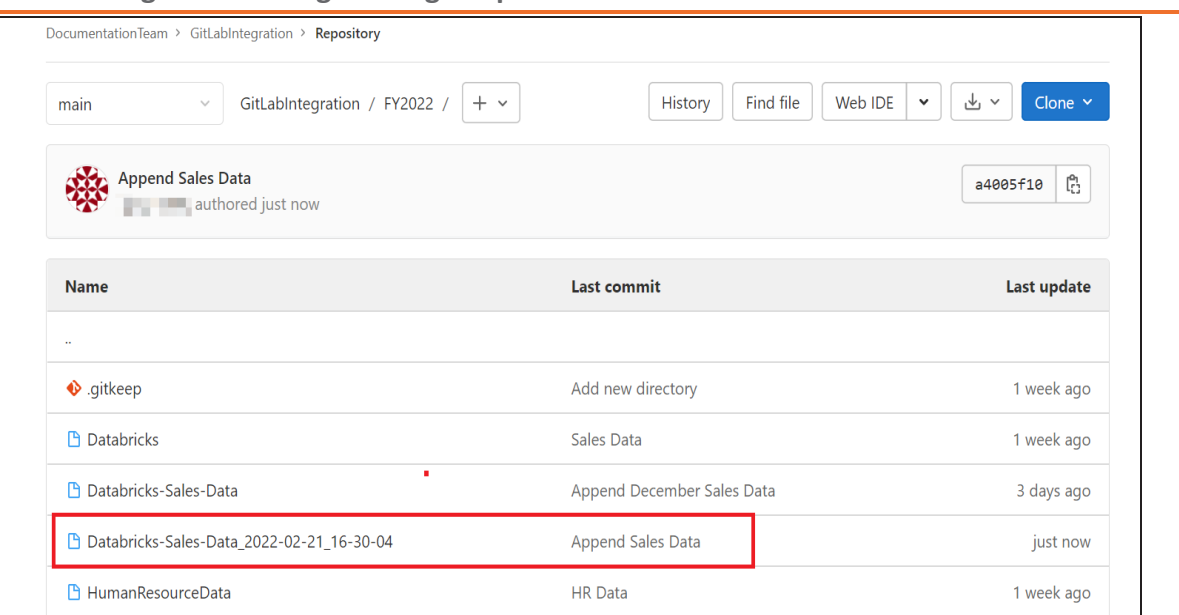

#### This file contains only the alter script.

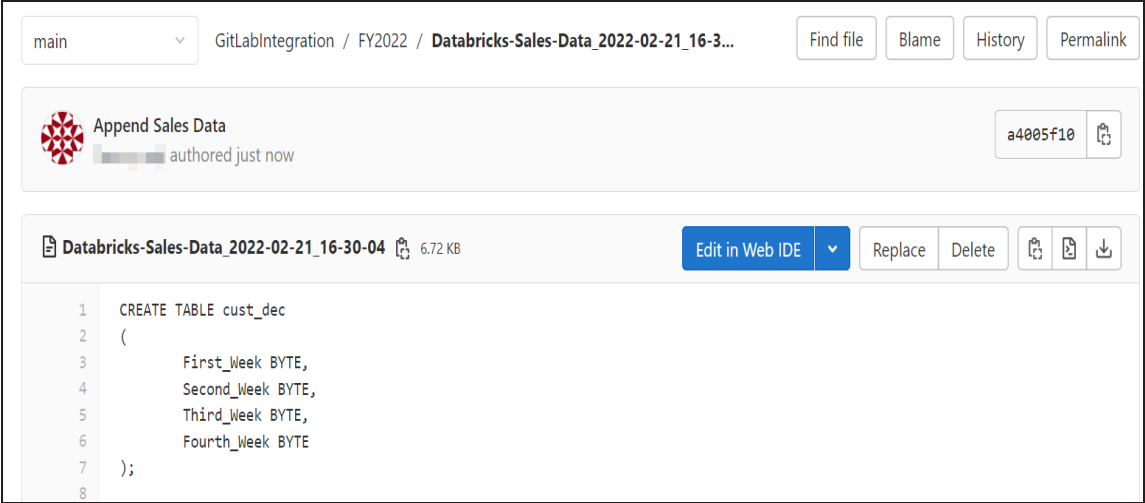

Use the committed FE script to generate a physical schema in your database. To generate schema, copy the FE script from your Git repository and run the script in the database.

For example, in the following Databricks database, the FE script copied from the Git repository is run.

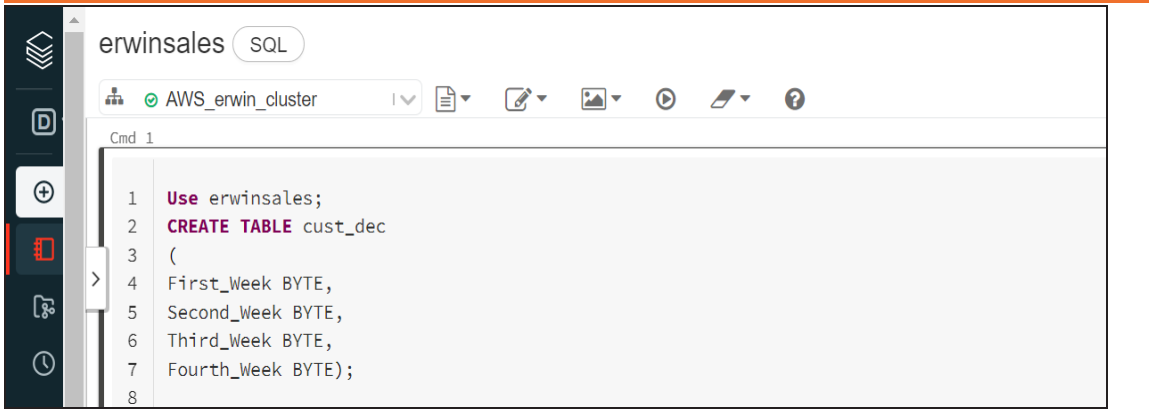

The cust\_dec table is created in a Databricks database.

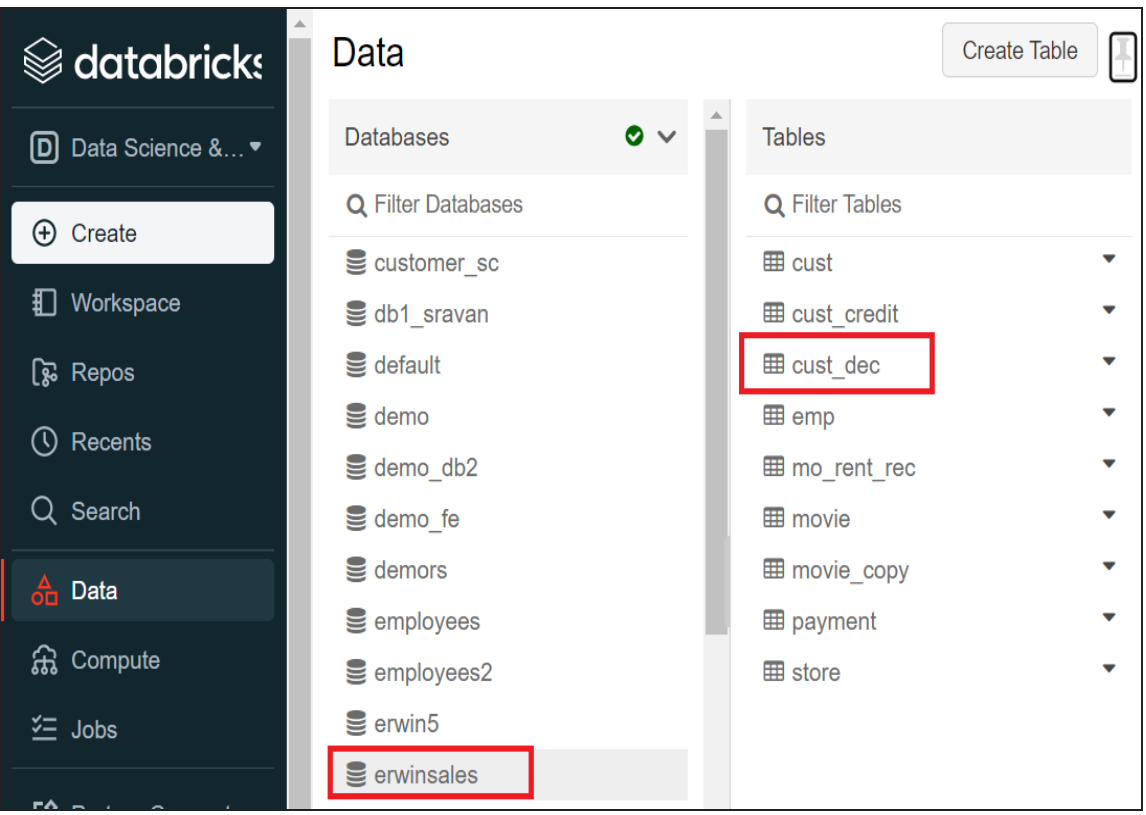